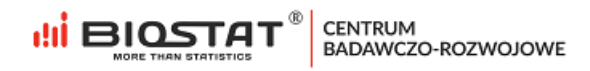

**Instrukcja Użytkownika – Formularz rejestracyjny \_\_\_\_\_\_\_\_\_\_\_\_\_\_\_\_\_\_\_\_\_\_\_\_\_\_\_\_\_\_\_\_\_\_\_\_\_\_\_\_\_\_\_\_\_**

## **Badanie INFoPOL\_PICU**

Roczny rejestr zakażeń Gram-ujemnych na Oddziałach Intensywnej Terapii Dziecięcej w Polsce.

\_\_\_\_\_\_\_\_\_\_\_\_\_\_\_\_\_\_\_\_\_\_\_\_\_\_\_\_\_\_\_\_\_\_\_\_\_\_\_\_\_\_\_\_\_\_

**WIELOOŚRODKOWE BADANIE OBSERWACYJNE**

Rybnik, czerwiec 2022

Biostat Sp. z o.o.

(Aleje Jerozolimskie 96, Warszawa 00-807 | 11 ul. Kowalczyka 17, 44-206 Rybnik

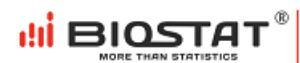

#### **Autorzy**

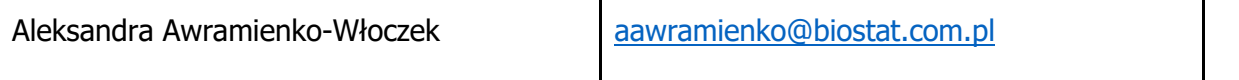

#### **Historia zmian**

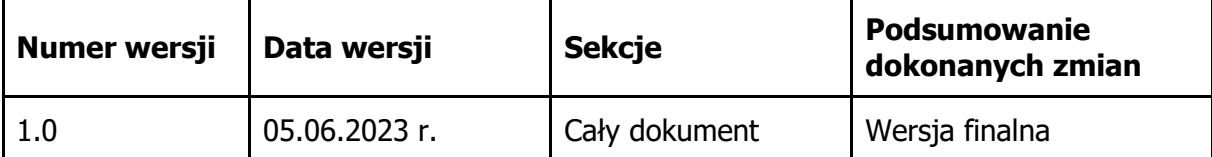

# Spis treści

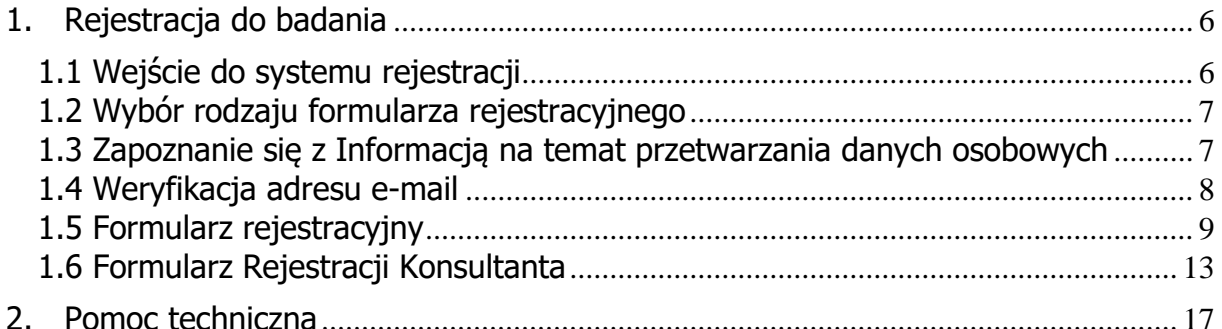

#### **Wstęp**

Niniejsza instrukcja opisuje proces rejestracji do badania INFoPOL\_PICU. W celu komfortowej i bezpiecznej pracy zalecamy korzystanie z najnowszych wersji przeglądarek Google Chrome, Mozilla Firefox, Internet Explorer (11.0 lub nowsza), Microsoft Edge oraz Safari.

Wszystkie dane wprowadzone w niniejszej instrukcji nie są danymi autentycznymi.

<u>ыі віостат</u>

## <span id="page-5-0"></span>**1. Rejestracja do badania**

#### <span id="page-5-1"></span>1.1 Wejście do systemu rejestracji

W celu rozpoczęcia pracy w systemie eCRF.biz™ należy kliknąć w poniższy link: <https://www.ecrf.biz.pl/infopol-study.php>

Pojawi się strona startowa badania. Pierwszym krokiem do zawarcia umowy jest wypełnienie formularza rejestracyjnego. W tym celu należy kliknąć przycisk "Formularz rejestracyjny" (1).

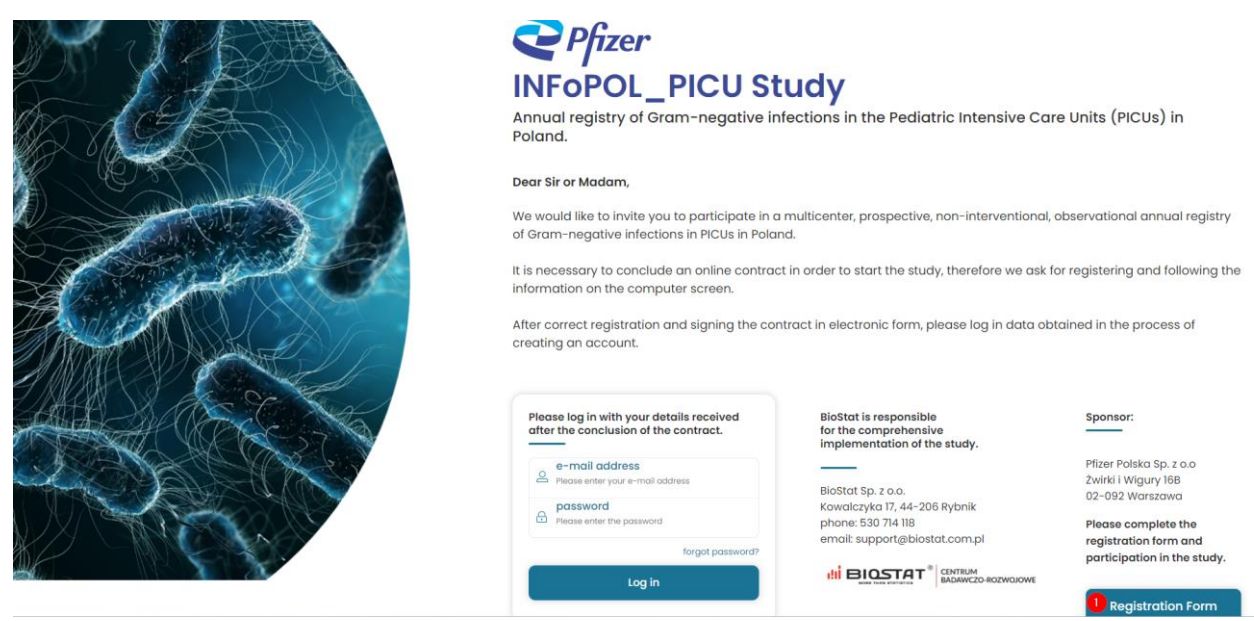

Rysunek 1. Strona startowa badania

Aby rozpocząć uzupełnianie formularza rejestracyjnego należy wprowadzić kod dostępu z otrzymanej wiadomości e-mail (1), a następnie kliknąć przycisk "Zarejestruj się" (2).

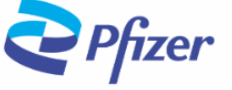

### **INFoPOL\_PICU Study**

Annual registry of Gram-negative infections in the Pediatric Intensive Care Units (PICUs) in Poland.

W celu rozpoczęcia wprowadzania danych rejestracyjnych prosimy o wprowadzenie kodu dostępu, a następnie prosimy kliknąć w przycisk "Zarejestruj się".

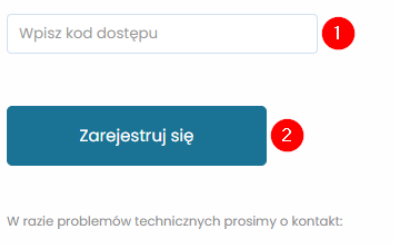

Marian Plaszczyca – mplaszczyca@biostat.com.pl, 666-069-834<br>Mateusz Piechaczek – mpiechaczek@biostat.com.pl, 570-801-008<br>Piotr Wojciechowski – pwojciechowski@biostat.com.pl, 509-523-880

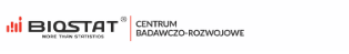

Rysunek 2. Kod dostępu

#### <span id="page-6-0"></span>1.2 Wybór rodzaju formularza rejestracyjnego

W zależności od roli pełnionej w badaniu, należy wybrać odpowiedni formularz rejestracyjny – **rejestracja skrócona** dla Badacza Głównego lub **rejestracja pełna** dla Współbadacza.

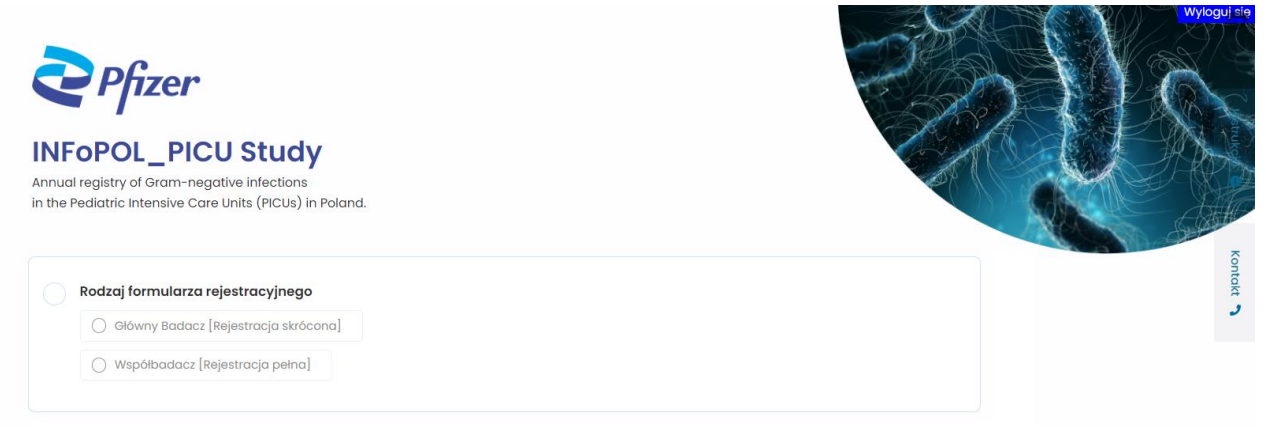

Rysunek 3. Wybór rodzaju formularza rejestracyjnego

#### <span id="page-6-1"></span>1.3 Zapoznanie się z Informacją na temat przetwarzania danych osobowych

W przypadku **rejestracji pełnej**, niezbędne jest zapoznanie się z informacją na temat przetwarzania danych osobowych. Formularz nie obowiązuje dla **rejestracji skróconej**. Po wybraniu odpowiedzi " $Tak''(1)$ , możliwy jest wgląd we wzór umowy (2).

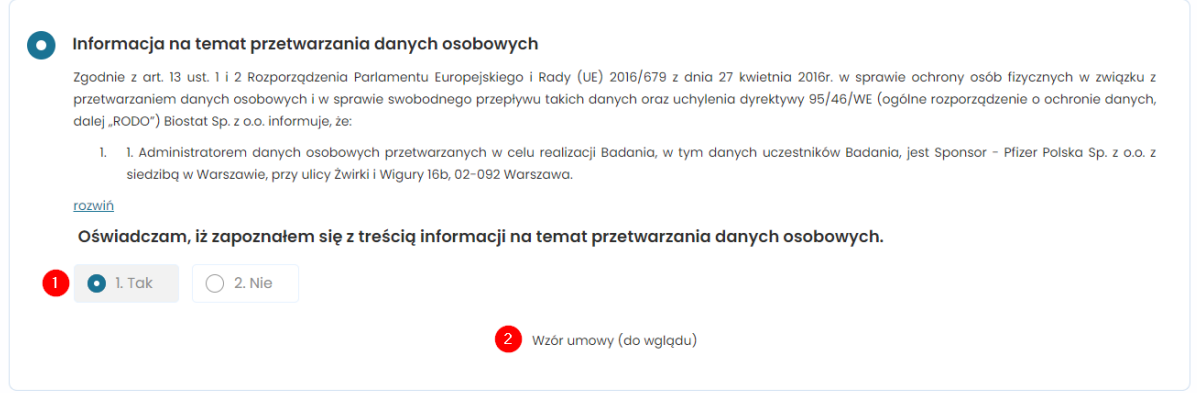

Rysunek 4. Informacja na temat przetwarzania danych osobowych

<span id="page-6-2"></span>Po zapoznaniu się z Informacją na temat przetwarzania danych osobowych następuje weryfikacja adresu e-mail, niezbędna w procesie prawidłowej rejestracji.

#### 1.4 Weryfikacja adresu e-mail

Po podaniu prawidłowego adresu e-mail (1), należy kliknąć w przycisk "Weryfikuj adres e-mail"  $(2)$ :

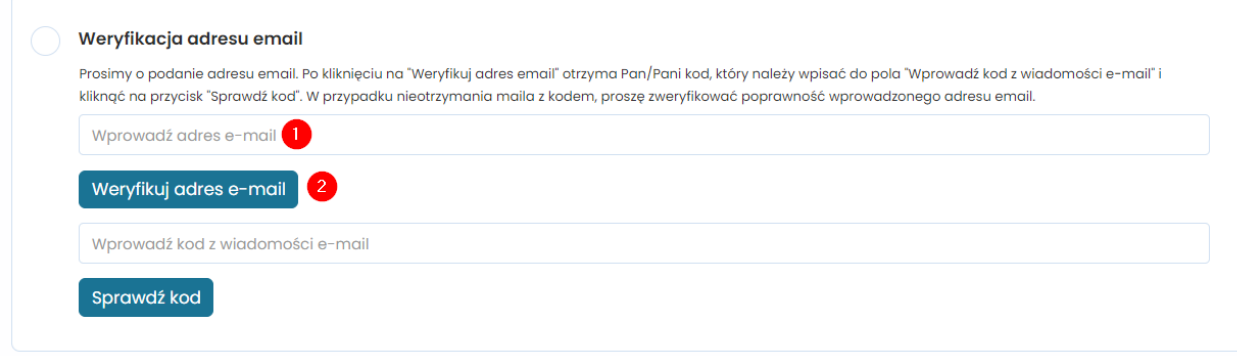

Rysunek 5. Weryfikacja adresu e-mail

Następnie pojawi się komunikat informujący o tym, że wiadomość z kodem została wysłana na wskazany adres. W celu zamknięcia komunikatu należy kliknąć "OK":

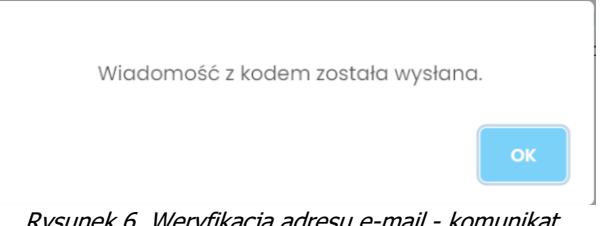

Rysunek 6. Weryfikacja adresu e-mail - komunikat

Otrzymany kod weryfikacyjny należy wpisać w pole opisane jako "Wprowadź kod z wiadomości e-mail" (1). Następnie konieczne jest kliknięcie przycisku "Sprawdź kod" (2):

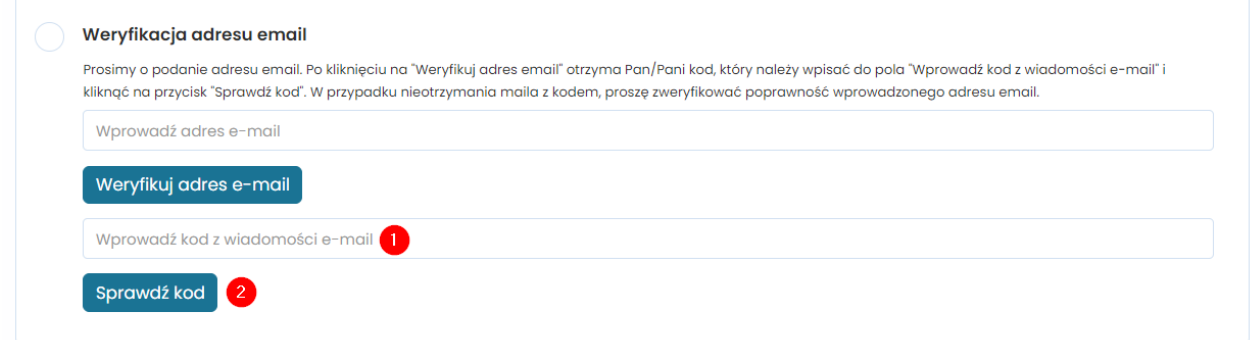

Rysunek 7. Weryfikacja adresu e-mail – kod

Jeśli kod został wprowadzony poprawnie, pojawi się poniższy komunikat o pomyślnej weryfikacji. W celu zamknięcia komunikatu należy kliknąć "OK".

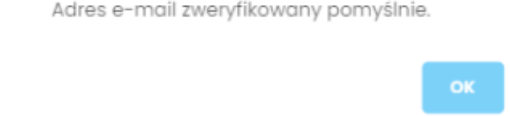

Rysunek 8. Weryfikacja kodu - komunikat

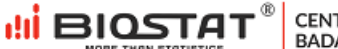

W przypadku **rejestracji skróconej** po wykonaniu powyższych kroków, należy wybrać opcję "Zapisz i przejdź dalej" (1) – użytkownik zostanie przekierowany do kroki Formularz Rejestracji Konsultanta (punkt 1.6).

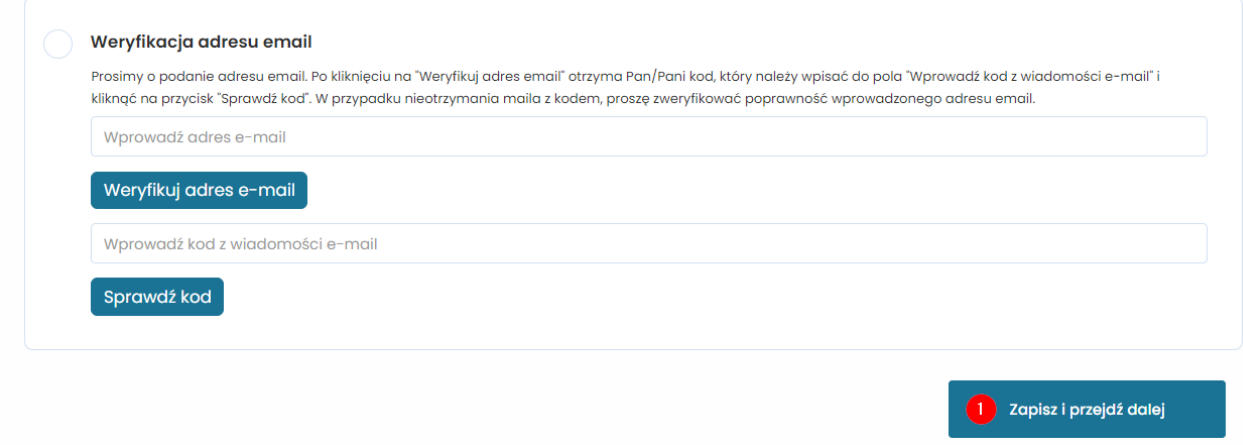

Rysunek 9. Zapisanie wprowadzonych danych

W przypadku rejestracji pełnej (Współbadacz), należy przystąpić do dalszego wypełniania formularza rejestracyjnego.

#### <span id="page-8-0"></span>1.5 Formularz rejestracyjny

Należy wskazać preferowaną formę zawarcia umowy. Odpowiedź w pytaniu "W jakiej formie pragnie Pan/i zawrzeć umowę?" (1) definiuje, jakie pytania formularza pojawią się na kolejnych stronach tzn. pytania dotyczące prowadzonej działalności czy pytania dotyczące osoby fizycznej. Następnie należy podać zawód osoby uzupełniającej formularz rejestracyjny (2).

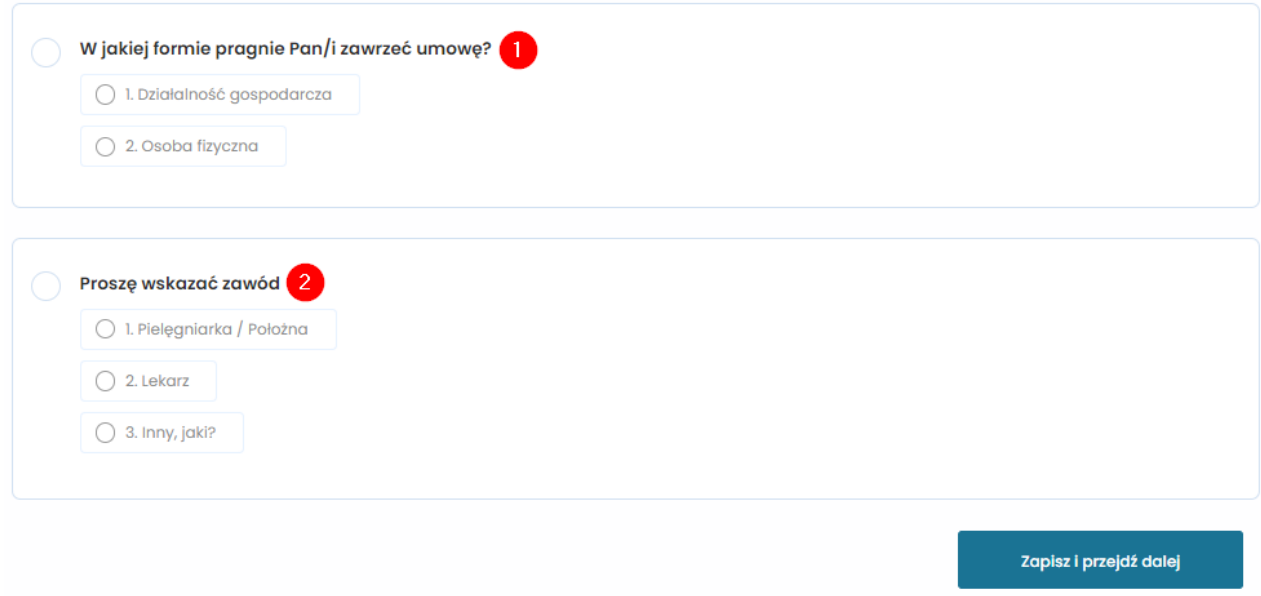

Rysunek 10. Formularz rejestracyjny – preferowana forma zawarcia umowy oraz zawód

Po zaznaczeniu odpowiedzi "Lekarz" oraz "Pielęgniarka" konieczne będzie również wskazanie numer PWZ.

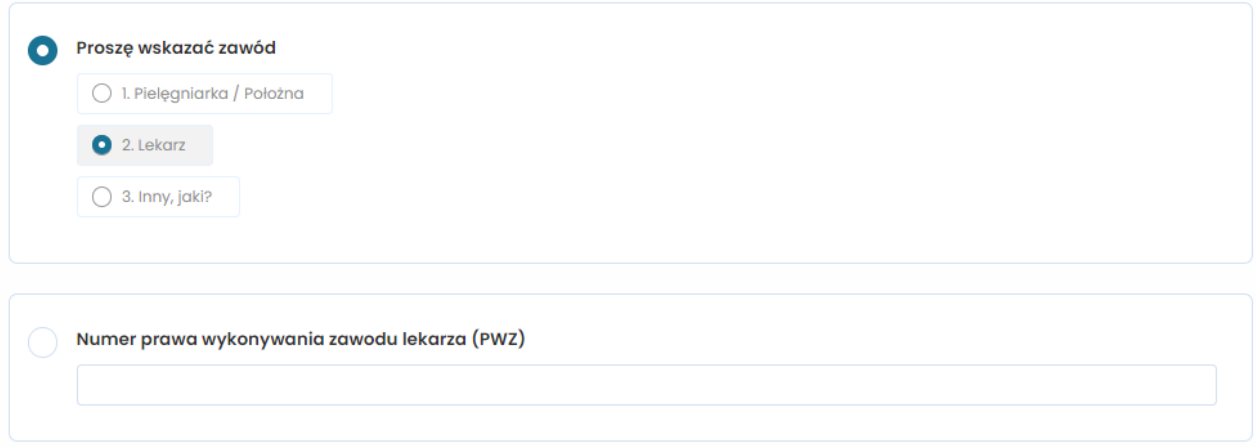

Rysunek 11. Formularz rejestracyjny – numer prawa wykonywania zawodu

Po wskazaniu odpowiedzi "Inny, jaki?" w polu otwartym (1) należy doprecyzować o jaki zawód chodzi. W przypadku odpowiedzi "Pielęgniarka" oraz "Inny, jaki?" konieczne jest podanie imienia i nazwiska lekarza odpowiedzialnego za nadzór medyczny i rekrutację pacjentów (2).

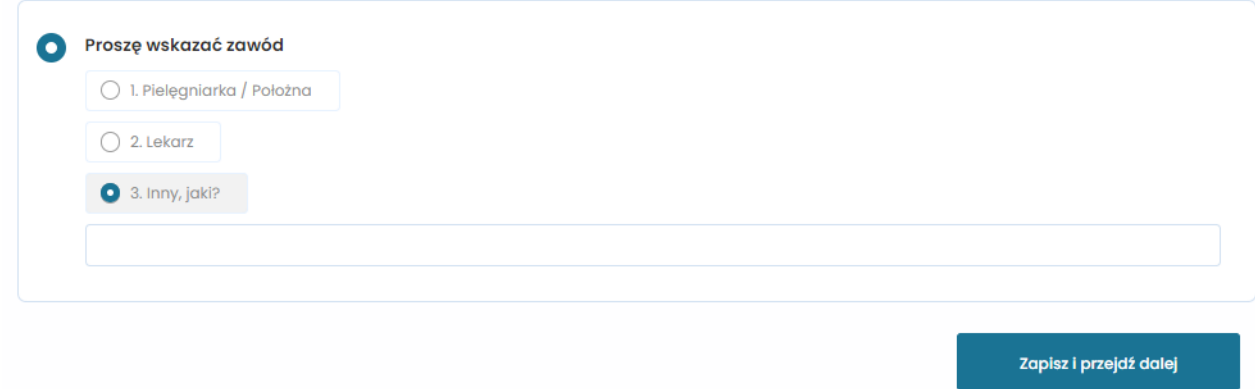

Rysunek 12. Formularz rejestracyjny – inny zawód

Po uzupełnieniu wszystkich danych należy kliknąć "Zapisz i przejdź dalej" (1).

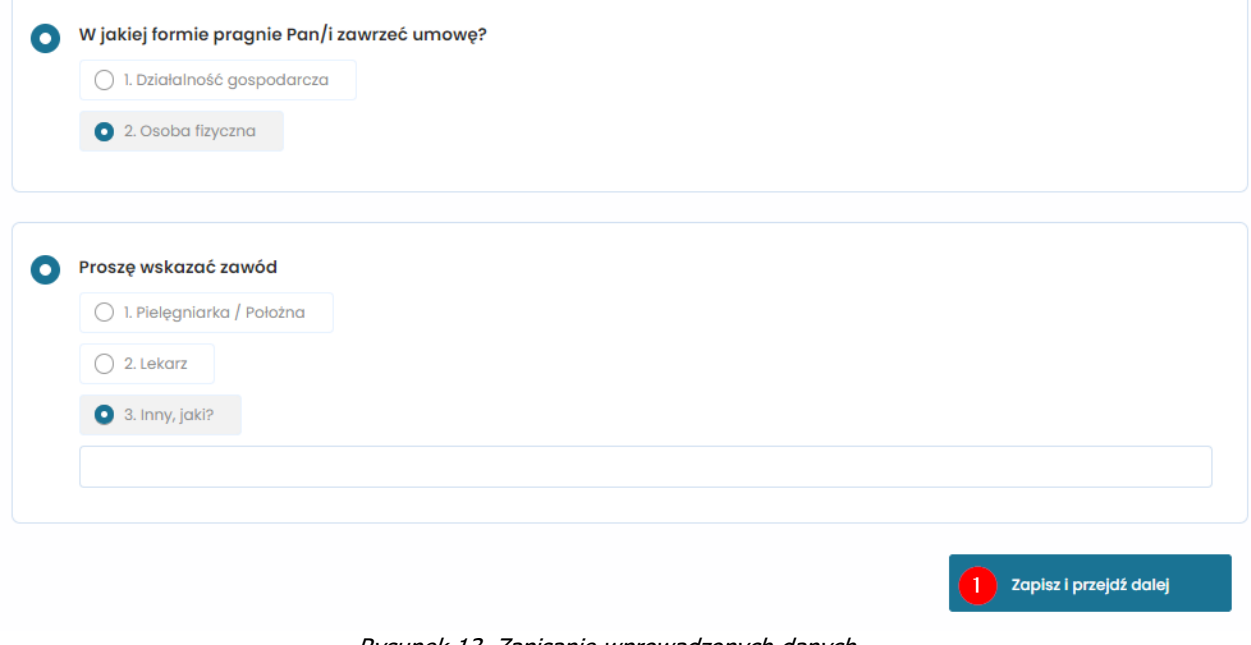

Rysunek 13. Zapisanie wprowadzonych danych

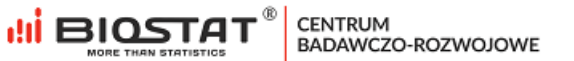

**Uwaga** – w przypadku wprowadzenia błędnych danych zostaną one podświetlone kolorem czerwonym. Ten sposób informowania o błędach dotyczy również innych pól otwartych (np. numer telefonu, kod pocztowy itp.).

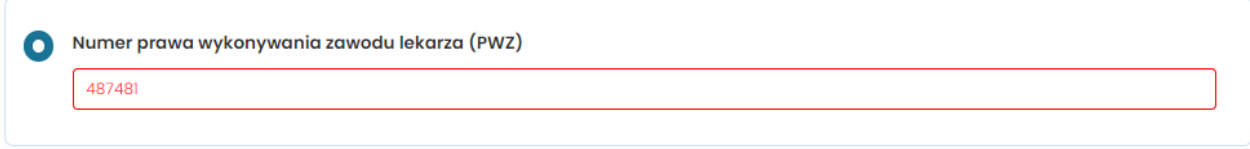

Rysunek 14. Formularz rejestracyjny – wprowadzono błędne dane

Po naciśnięciu przycisku "Zapisz i przejdź dalej" wyświetlają się kolejne strony formularza.

Poniższy przykład dotyczy wariantu dla osoby fizycznej. Po wprowadzeniu niezbędnych danych należy kliknąć "Zapisz i przejdź dalej".

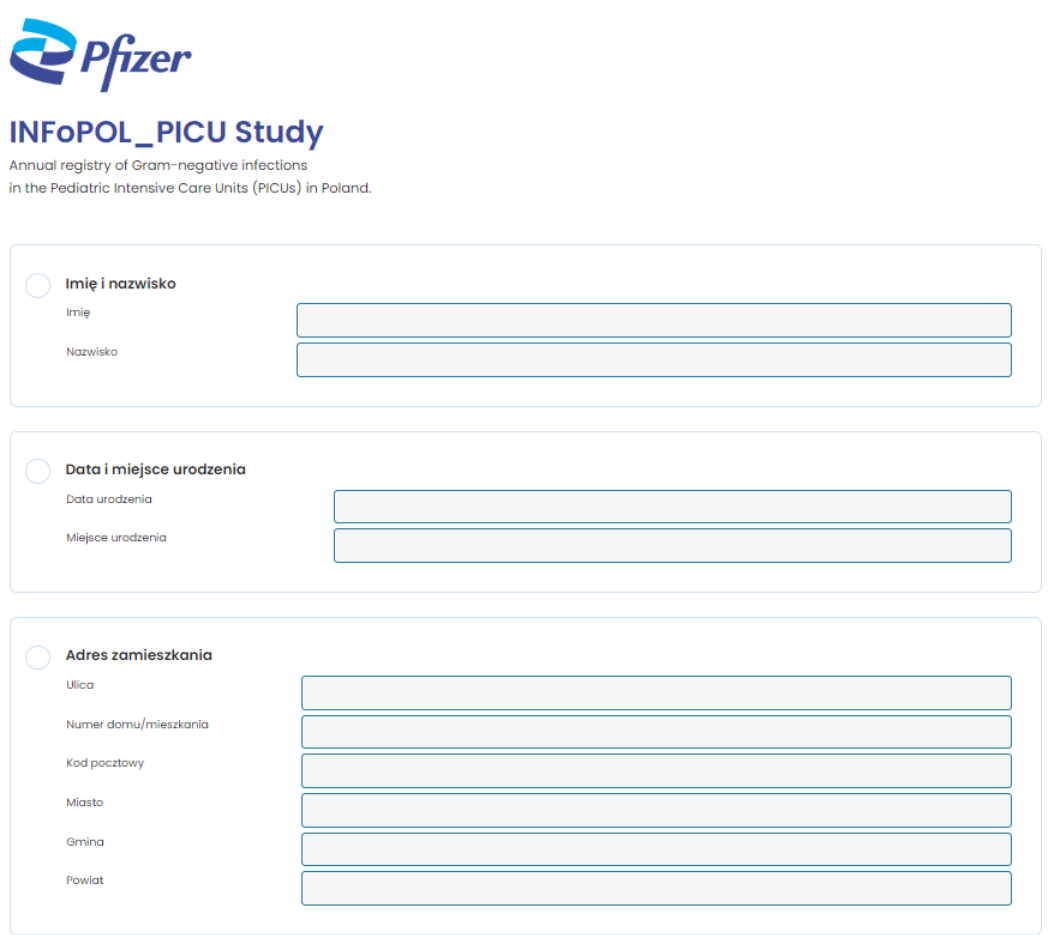

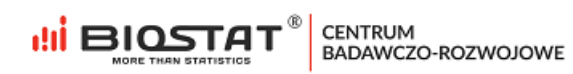

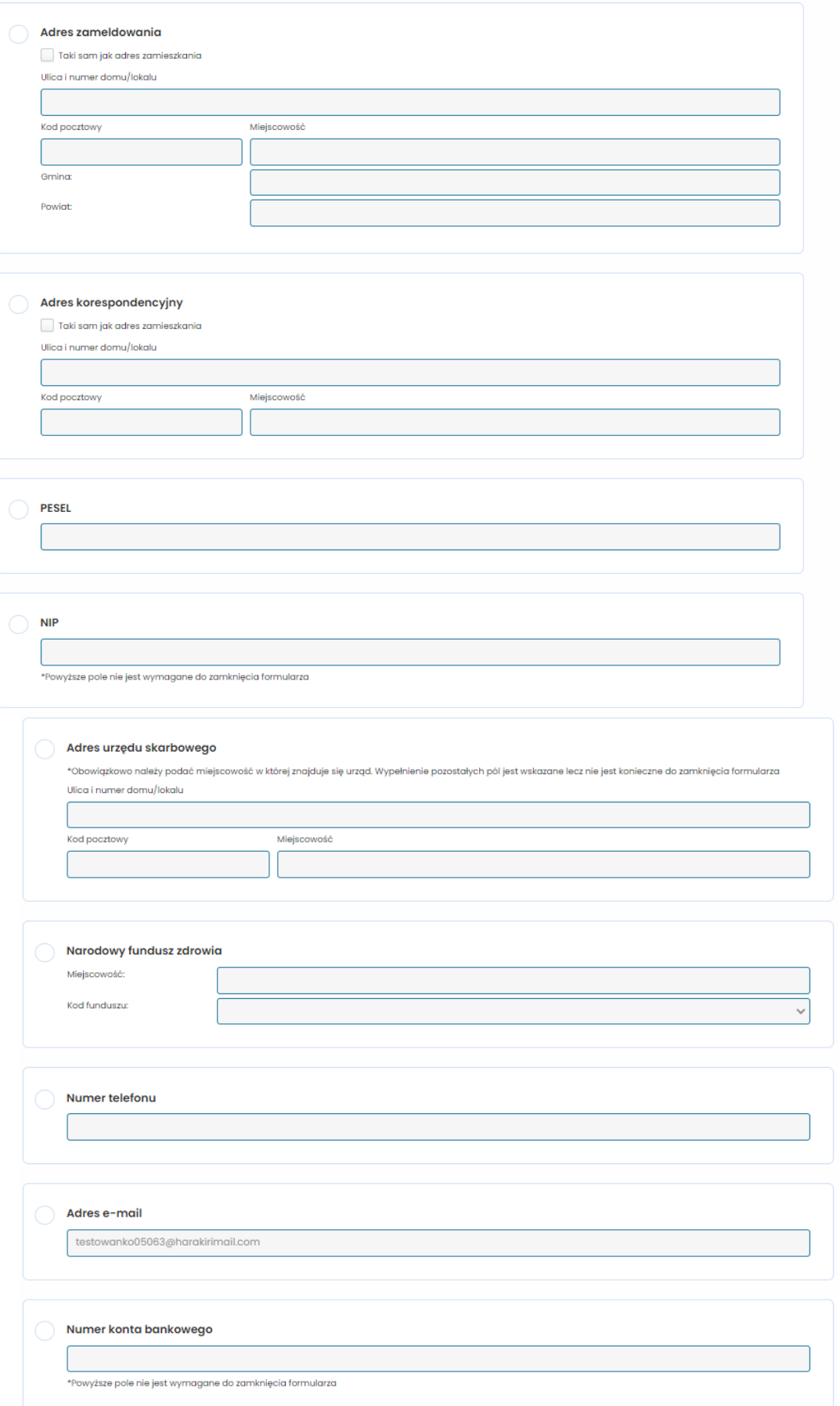

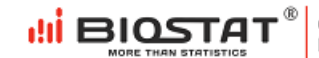

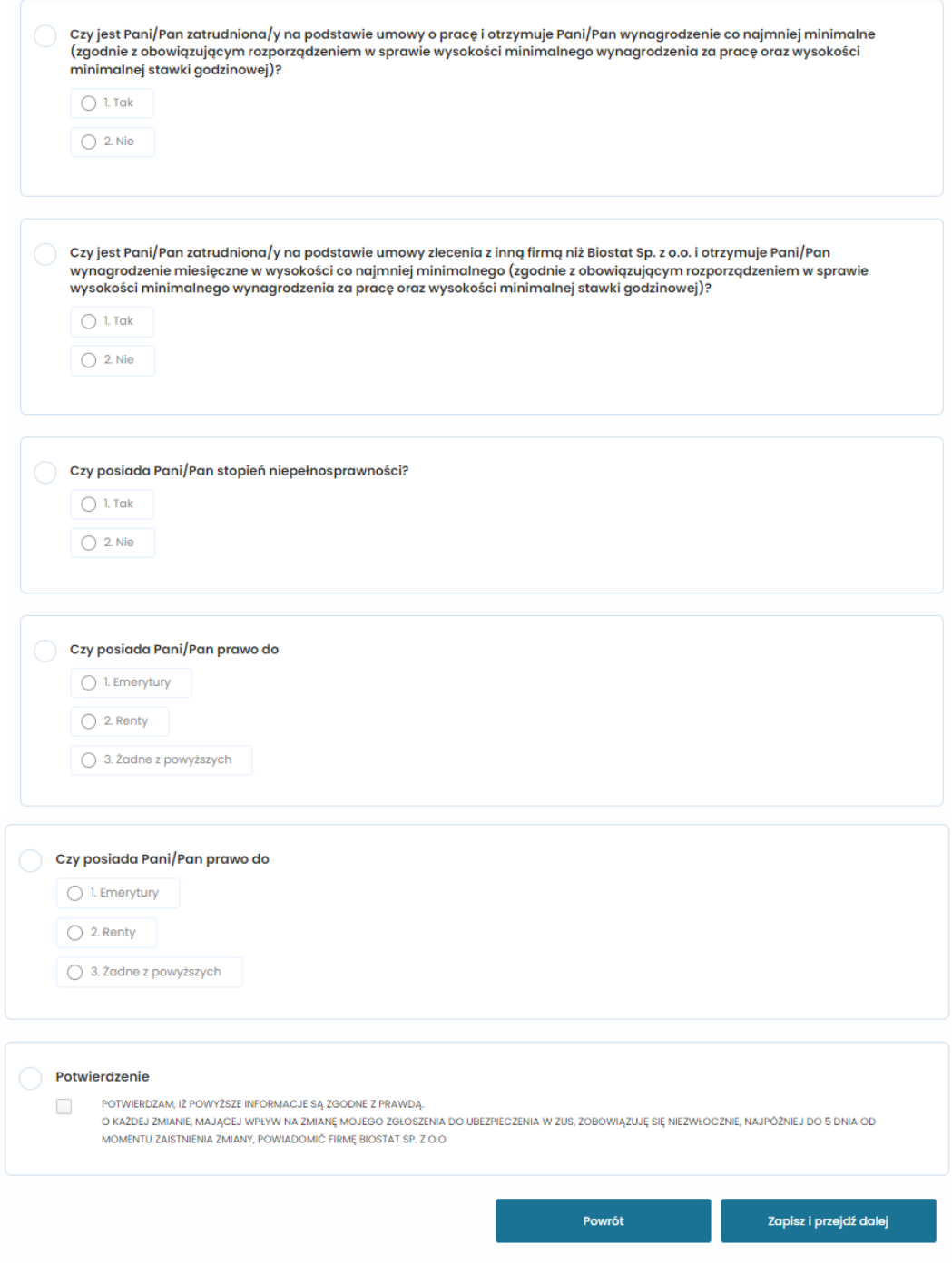

Rysunek 15. Formularz rejestracyjny – dane potrzebne do zawarcia umowy

#### <span id="page-12-0"></span>1.6 Formularz Rejestracji Konsultanta

W przypadku **rejestracji pełnej**, po uzupełnieniu formularza rejestracyjnego, użytkownik zostaje przekierowany do Formularza Rejestracji Konsultanta. W przypadku **rejestracji skróconej**, użytkownik zostaje przekierowany do Formularza Rejestracji Konsultanta po zweryfikowaniu adresu email.

Po uzupełnieniu niezbędnych danych w Formularzu Rejestracji Konsultanta, należy wybrać "Zapisz i przejdź dalej" (1).

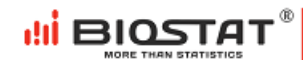

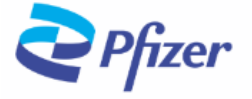

## **INFoPOL\_PICU Study**

Annual registry of Gram-negative infections in the Pediatric Intensive Care Units (PICUs) in Poland.

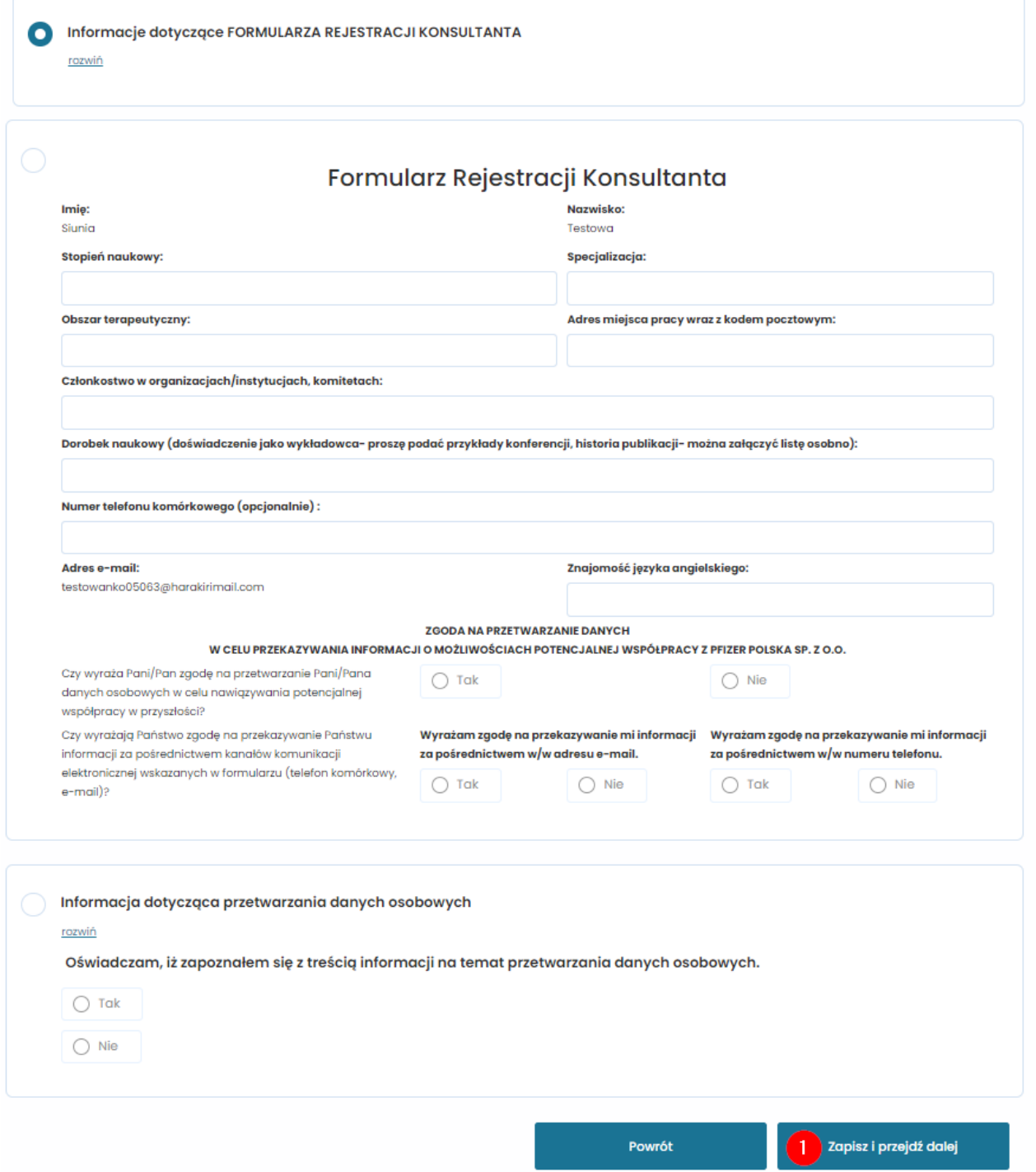

Rysunek 16. Formularz Rejestracji Konsultanta

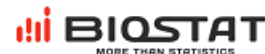

®

W przypadku rejestracji pełnej, w następnym kroku pojawia się ostatnia strona formularza, na której należy wybrać odpowiedni ośrodek z przedstawionej listy (1). Na stronie tej znajduje się również pytanie dotyczące zainteresowania innymi aktywnościami badawczymi (2). Wyrażenie zgody w tym przypadku jest opcjonalne. Po udzieleniu odpowiedzi na wszystkie pytania należy kliknąć "Zapisz i przejdź dalej" (3):

Pfizer

## **INFoPOL\_PICU Study**

Annual registry of Gram-negative infections in the Pediatric Intensive Care Units (PICUs) in Poland.

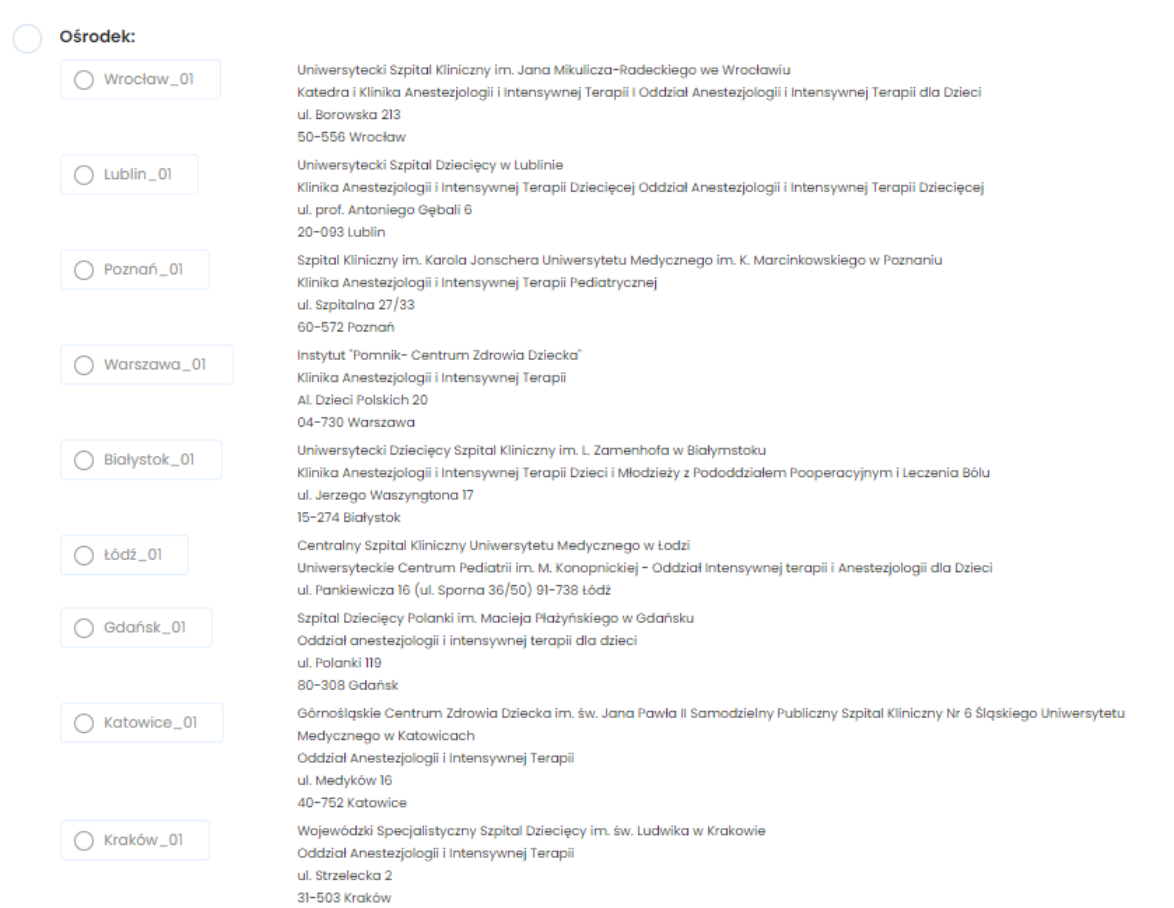

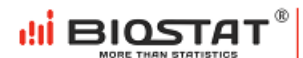

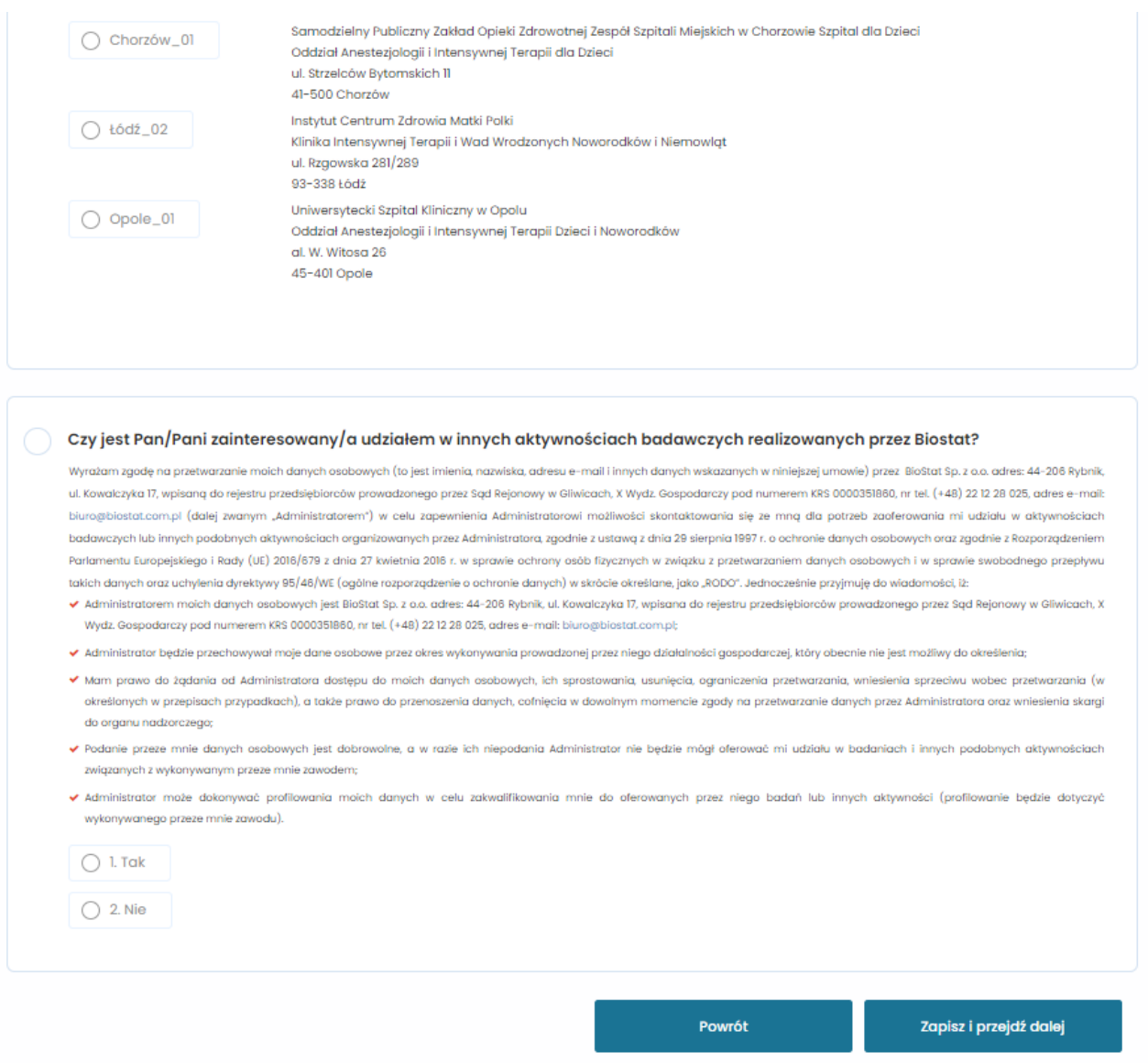

Rysunek 17. Formularz rejestracyjny – wybór ośrodka oraz inne aktywności BioStat

Po zapisaniu wszystkich danych, **na wskazany adres e-mail w ciągu 24 h zostanie wysłana:**

- **rejestracja pełna:** umowa, kwestionariusz konsultanta i dane do logowania do systemu eCRF**,**
- **rejestracja skrócona:** kwestionariusz konsultanta i dane do logowania do systemu eCRF.

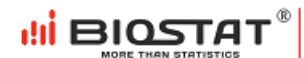

Po naciśnięciu przycisku "Wyloguj się" (1), użytkownik zostaje przekierowany do strony startowej badania.

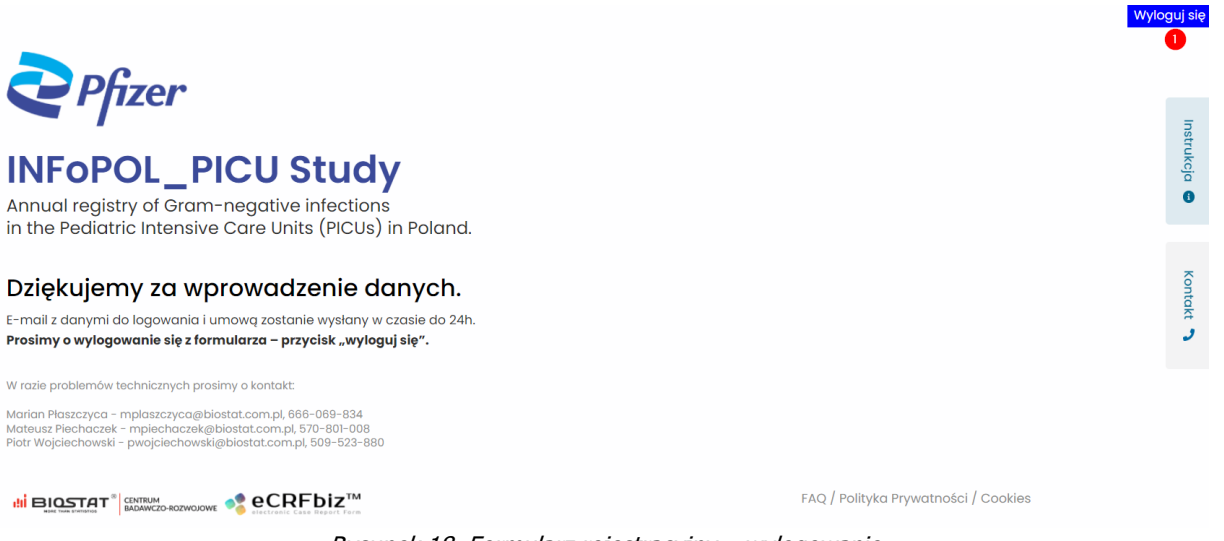

Rysunek 18. Formularz rejestracyjny – wylogowanie

## <span id="page-16-0"></span>**2. Pomoc techniczna**

W razie problemów technicznych prosimy o kontakt:

Marian Płaszczyca - mplaszczyca@biostat.com.pl, 666-069-834 Mateusz Piechaczek - mpiechaczek@biostat.com.pl, 570-801-008 Piotr Wojciechowski - pwojciechowski@biostat.com.pl, 509-523-880

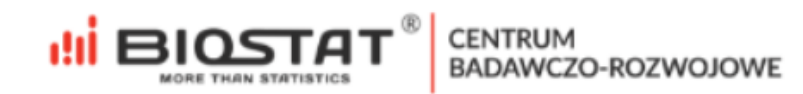